## OneStop Map Viewer **–** Queries

» Intended User: All Map Viewer Users

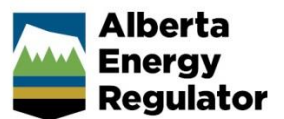

## **Overview**

The OneStop Map Viewer **Query** tool can search within any layer on the map, using one or more query conditions. In order to filter the map, based on a query, the following components must be identified:

- the layer to search, e.g., pipelines
- the attribute on that layer to search by, e.g., Licence Issue Date
- the condition that must be met in order to return a result, e.g., greater than (>)
- the expected value that will fulfil the condition, e.g., 01/01/2018

There is also a spatial filter that can be set to show: all the data in the map viewer (full extent), the current view of the data in the map viewer, or the data inside the drawn shape on the map.

## Create a Query

Follow these steps to create a query: 1. In the top-right corner, select the **Tools** button to display the **Tools** toolbar. づ Tools The **Tools** toolbar expands.  $\mathbf{\hat{m}}_{\mathbf{\#}}$ U  $\left( \frac{5}{2} \right)$ ₽ ဓ  $\frac{1}{\sqrt{2}}$ ٠. Help Guide Find ATS **Find Address** Identify Full Extent Previous Ext.. 2. Click the right arrow to show additional tools. Ψ٣ A new set of tools appear.  $\odot$  $\left(\frac{\overline{R}}{R}\right)$  $\odot$ 溪 Initial View Full Extent Previous Ext. Ouerv Tools

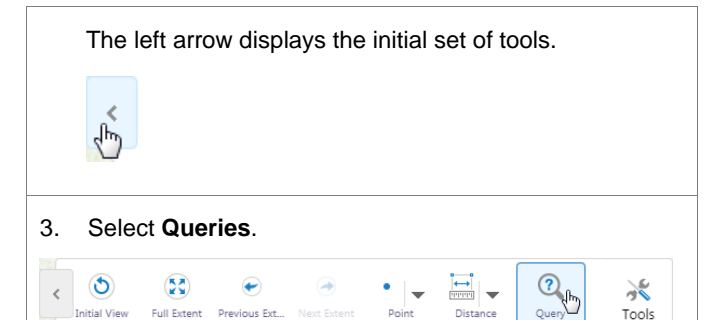

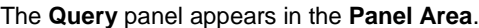

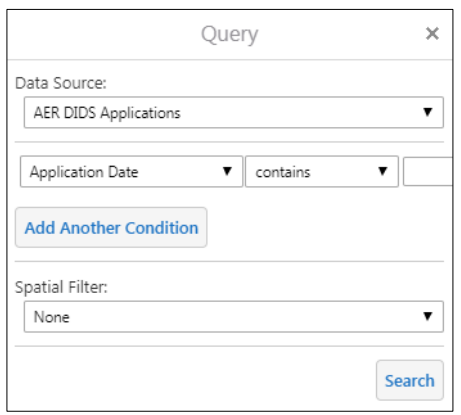

The **Query** tab appears with the other panel tabs, at the bottom of the **Panel Area**. Switch between the available panels by selecting the required panel tab.

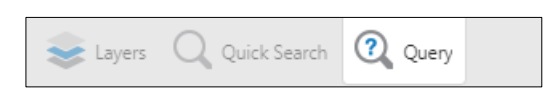

4. From the **Data Source** drop-down menu, select the category to query.

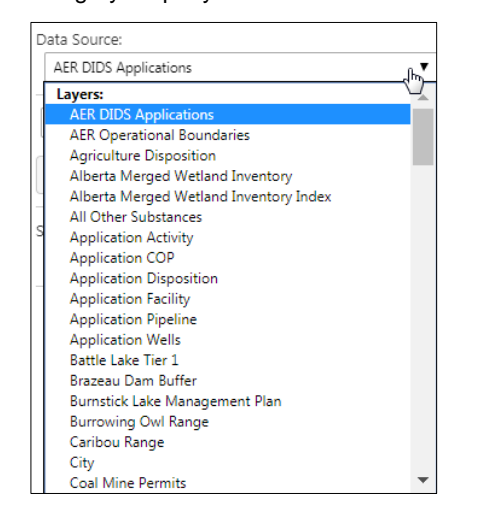

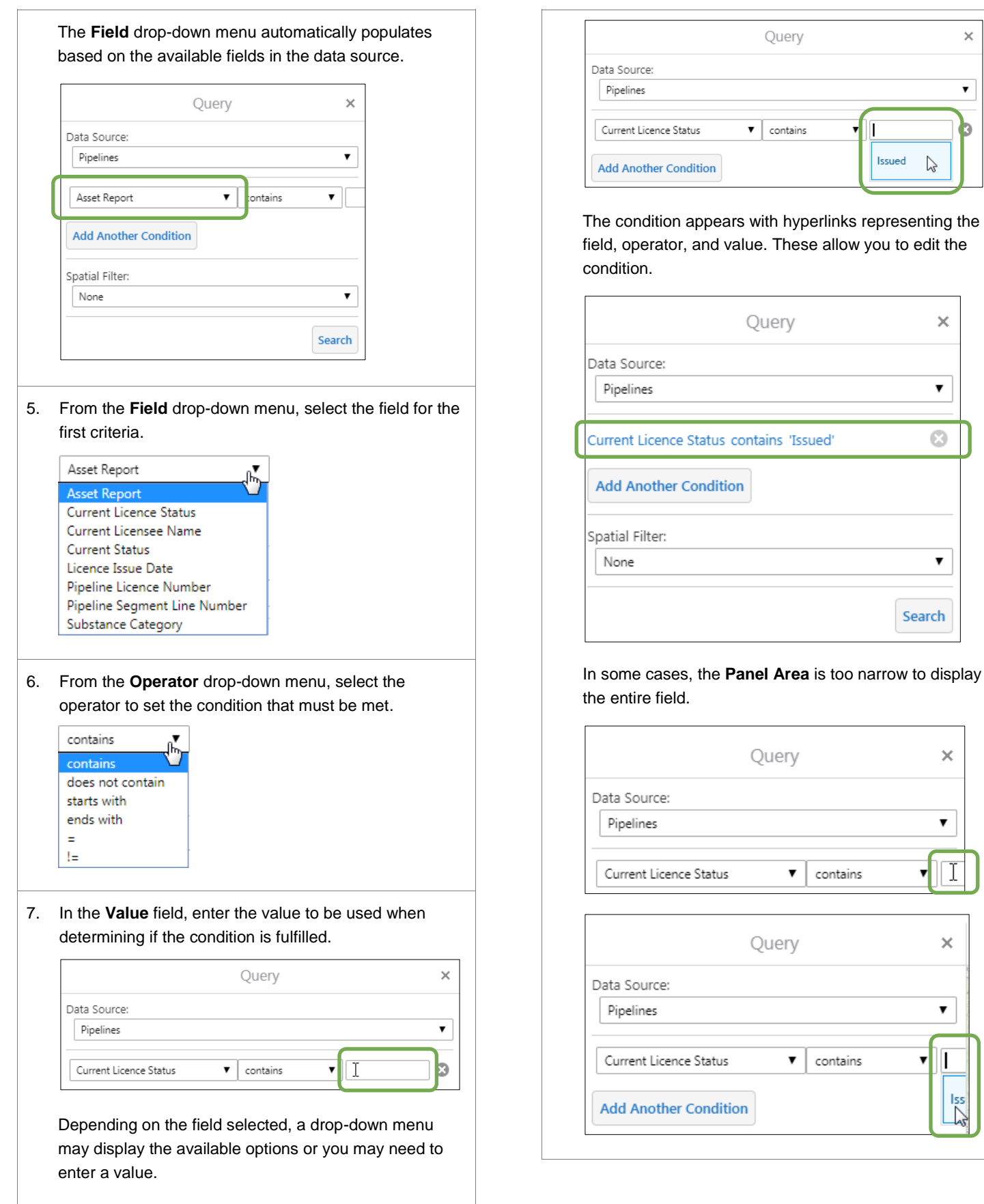

When this happens, you can change the width of the This allows you to add additional conditions (criteria) to **Panel Area** using the expand/collapse arrow. your query, which limits the results returned. Data Source: Query Pipelines 7 Data Source: Pipelines Current Licence Status contains 'Issued'  $\boldsymbol{\Omega}$ Current Licence Status  $\overline{\mathbf{v}}$ contains ▼ **Add Another Condition** Follow these steps to change the width of the **Panel**  When you click the **Add Another Condition** button, a **Area**: new search criteria row is added with an **and** condition between them. This means that all of the conditions in a) Click and hold the primary mouse button. (The the **Query** panel must be met in order to return a result. **Panel Area** turns grey.) Data Source: Query  $\overline{\mathsf{x}}$ 个 Pipelines  $\pmb{\mathrm{v}}$ Data Source:  $^{+}$ Pipelines  $\overline{\mathbf{r}}$ Ø Current Licence Status contains 'Issued' and contains ▾╎ Current Licence Status  $\overline{\mathbf{v}}$ ▼ Asset Report  $\pmb{\mathrm{v}}$ contains **Add Another Condition Add Another Condition** Spatial Filter: None  $\blacktriangledown$ 9. If required, from the **Spatial Filter** drop-down menu, Search select a filter. Query  $\overline{\times}$ b) Drag the mouse to the right to extend the **Panel**  Data Source: **Area** or to the left to decrease the width of the Pipelines  $\blacktriangledown$ **Panel Area**. Ō Current Licence Status contains 'Issued' c) When the **Panel Area** is the desired width, release **Add Another Condition** the primary mouse button. Spatial Filter: Query  $\times$  $\,<$ None  $\pmb{\mathrm{v}}$ Data Source:  $\hspace{0.1mm} +$ Search AER DIDS Applications 7 Application Date  $\blacktriangledown$  contains In order to use the spatial filter, you must use a drawing tool from the **Tools** toolbar to draw a shape (e.g., circle, polygon, or rectangle) on the map to create the spatial 8. If required, click the **Add Another Condition** button to extent. Note that a point or the line shapes cannot be

add an additional criteria to your query.

used to create the spatial extent.

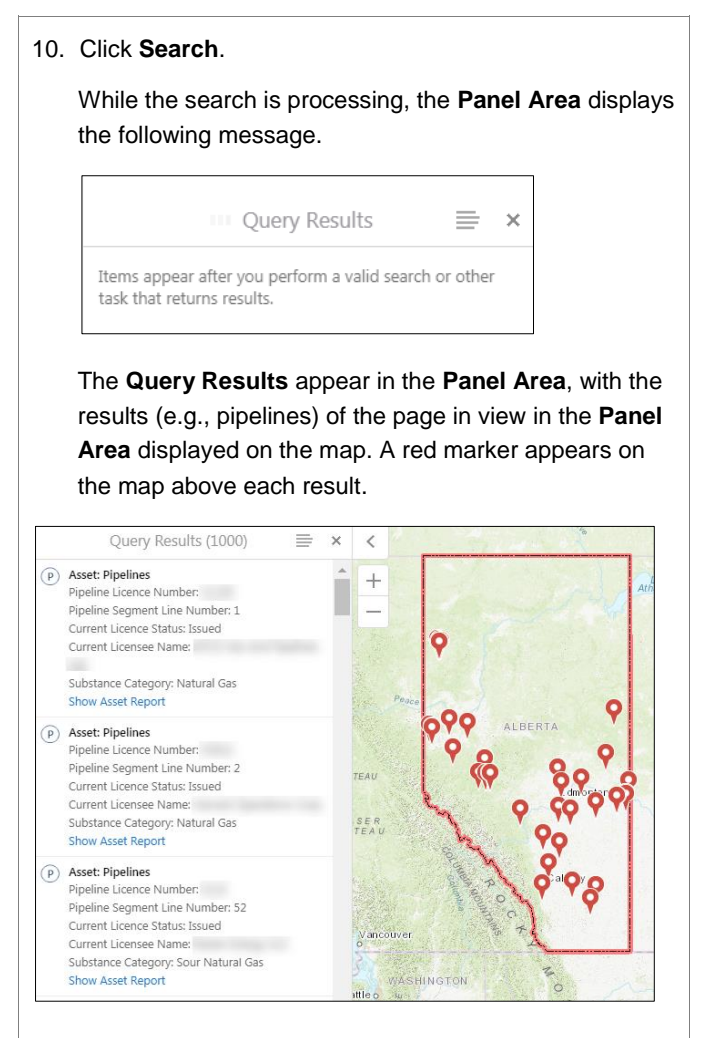

At the bottom of the **Panel Area** is a summary of the query results, identifying those currently shown in the **Query Results** panel (in this example, results 1-50).

Page navigation tools are also available, which allow you to move to other results pages. When you move to another results page, the map view updates, again displaying red markers above the identified items (e.g., pipelines) in the **Panel Area**.

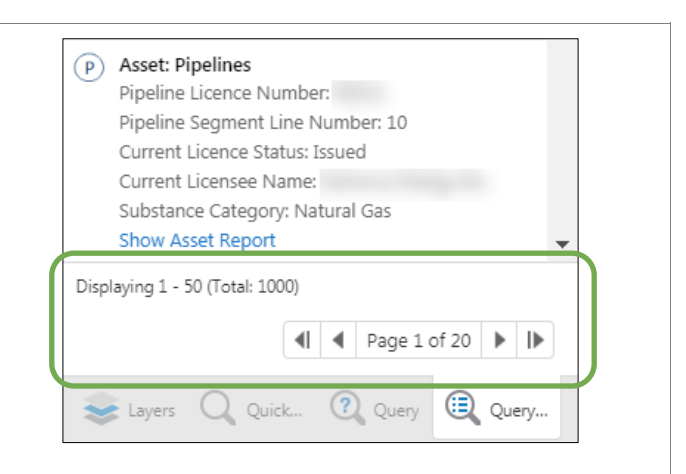

Depending on the specific result (and the user login), some of the query results may include a hyperlink to additional information, such as a report.

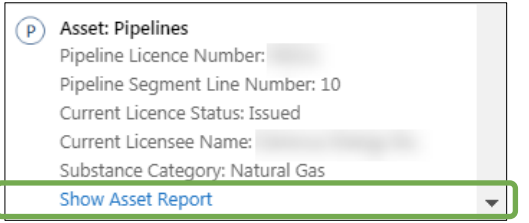

Note that there are two additional tabs at the bottom of the **Panel Area** – **Query** and **Query Results**, allowing you to switch back and forth to modify the query while still being able to view the existing query results or to adjust the layers.

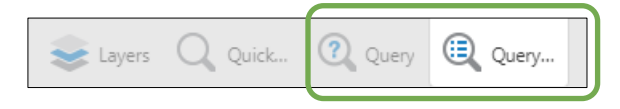

11. In the **Query Results** panel, select an item to view it.

The map zooms in on the selected item and the **Panel Area** displays the details.

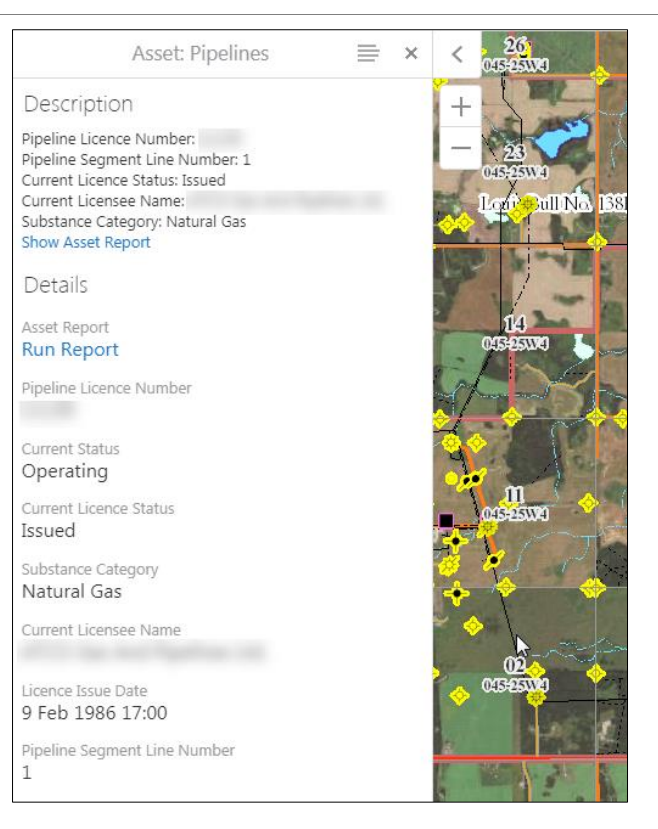

The item tab (in this instance the **Asset** tab) appears with the other panel tabs at the bottom of the **Panel Area**. Notice that the **Query Results** tab is no longer displayed.

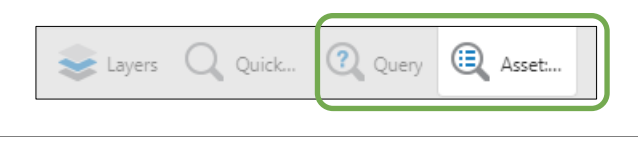

## Panel Actions Menu

The items in the **Panel Actions Menu** may vary, based on the user login (if required) and the specific panel visible (e.g., the query performed or the item selected on the map).

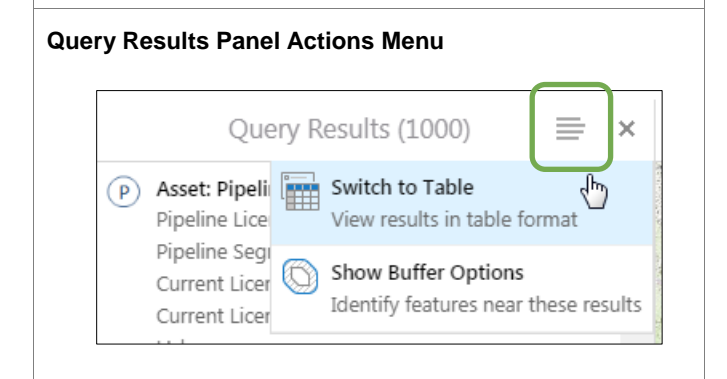

In this example, the **Query Results Panel Actions Menu** allows you to do the following:

**Switch to Table** – viewing results in a table format

The table displays beneath the Map Area, listing the search results items, along with their details.

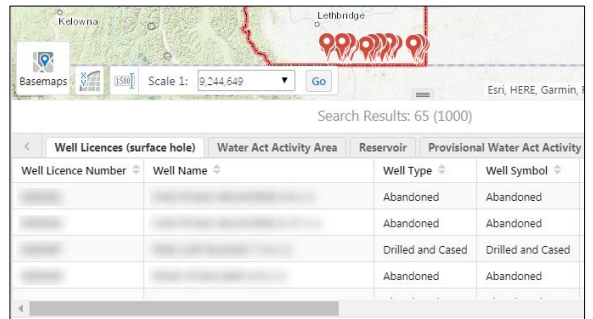

 **Show Buffer Options** – identifying features near the locations of the search results

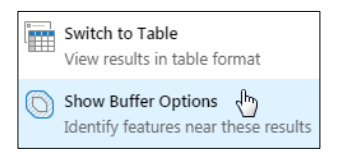

This menu item displays the **Buffer Options** panel, where you set the radius within which to identify features, as well as the units of measure, and indicate whether to place the shape representing the buffer area on the Drawing Layer.

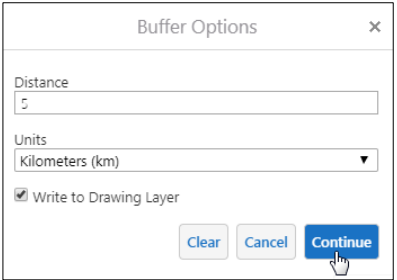

If the **Write to Drawing Layer** check box is not checked, the shape representing the buffer area only displays on the map until another action is performed.

When an excessive number of features are identified in the buffer area, you are asked to confirm whether you want to continue because your browser could become unresponsive while buffering.

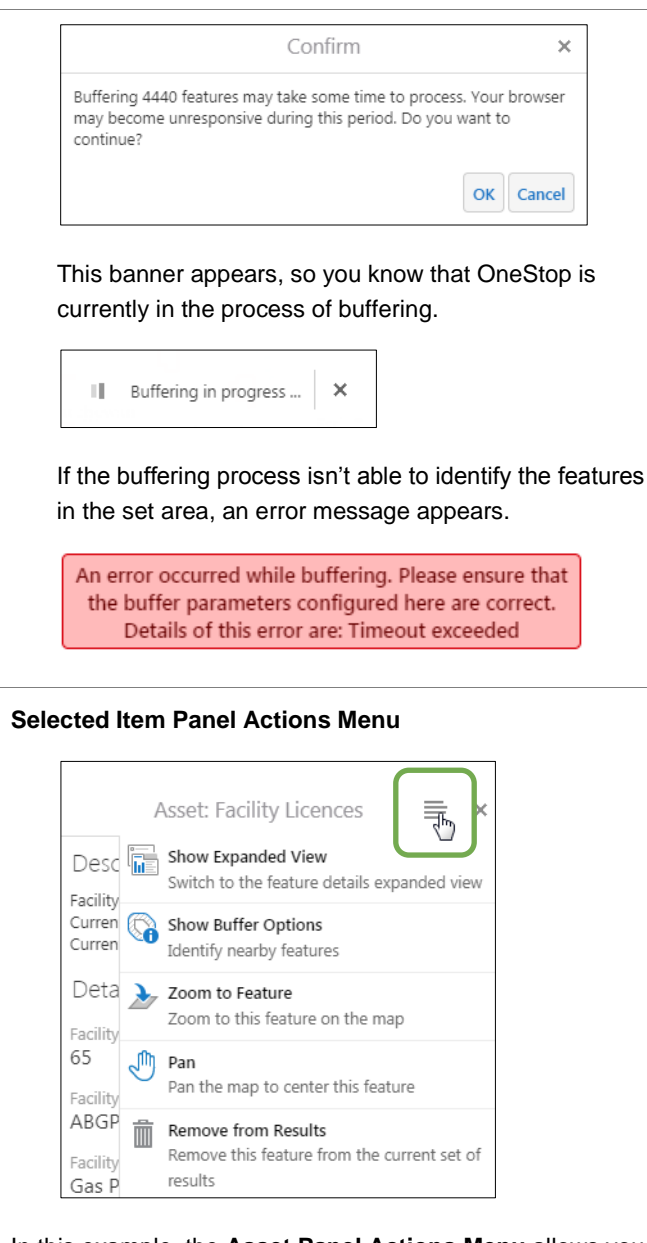

In this example, the **Asset Panel Actions Menu** allows you to do the following:

**• Show Expanded View** – displays the asset details under the **Map Area**

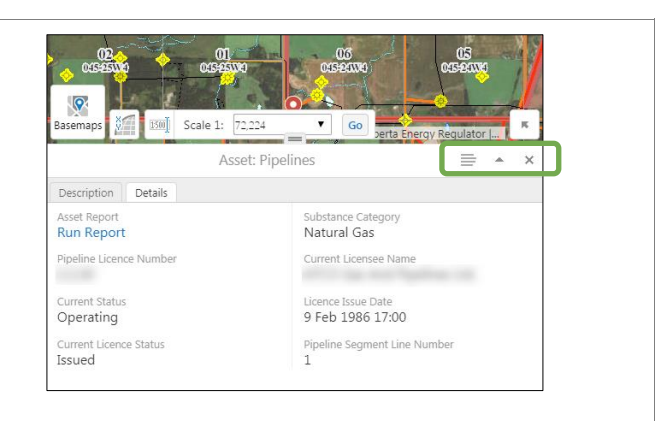

The **Asset** tab no longer displays with the other panel tabs under the **Panel Area**. The **Asset Panel Actions Menu** is now under the **Map Area**, along with an arrow to maximize/restore the panel, and a button to close the panel.

Under the **Asset Panel Actions Menu**, the **Show Compact View** appears in place of the **Show Expanded View** menu item. The former switches the view back to compact view, which displays the asset details in the **Panel Area**.

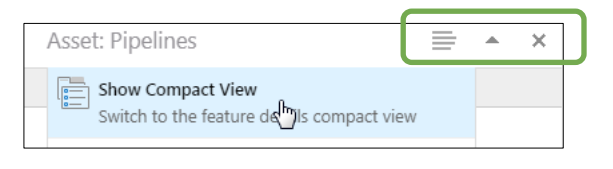

 **Show Buffer Options** – identifies features near the asset

This menu item displays the **Buffer Options** panel, where you set the radius within which to identify features, as well as the units of measure, and indicate whether to place the shape representing the buffer area on the Drawing Layer.

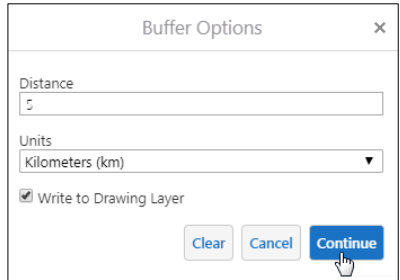

If the **Write to Drawing Layer** check box is not checked, the shape representing the buffer area only displays on the map until another action is performed.

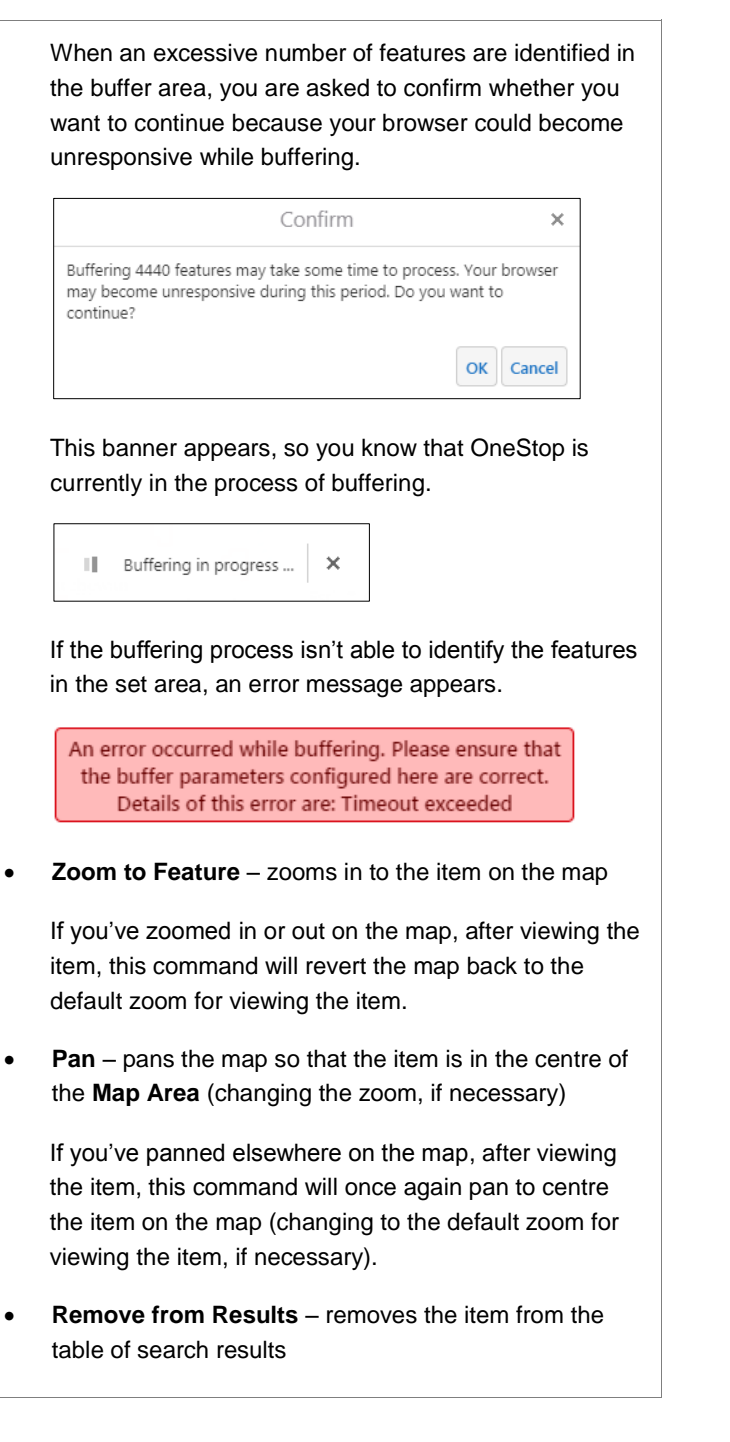

**Note:** Additional Map Viewer quick reference guides are available on the AER website, [www.aer.ca.](http://www.aer.ca/)